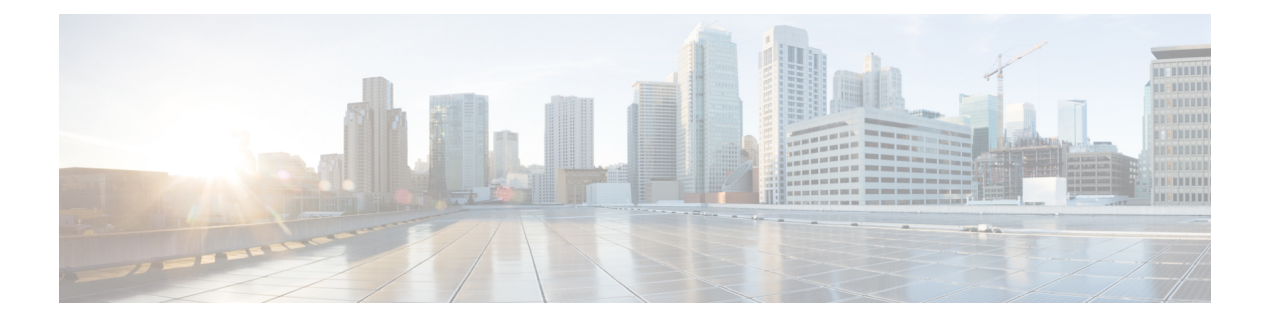

# 流量分析

以下主题介绍如何配置流量量变曲线:

- 流量量变曲线简介, 第1页
- 流量配置文件的要求和必备条件, 第5页
- 管理流量量变曲线, 第5页
- 配置流量量变曲线, 第6页

# 流量量变曲线简介

流量量变曲线是基于在分析时间窗口 (PTW) 收集的连接数据的网络流量图形。此测量可能表示正常 网络流量。在学习期后,可以通过对照量变曲线评估新的流量来检测异常网络流量。

默认PTW是一周,但是,您可以将其更改为短至1小时或长至几周。默认情况下,流量量变曲线会 生成系统在五分钟时间区间内生成的连接事件的统计数据。但是,可以将此采样率增加到长达 1 小 时。

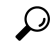

思科建议 PTW 至少包含 100 个数据点。配置 PTW 和采样率,以便流量量变曲线包含足够的数 据以具备统计意义。 提示

下图显示了 PTW 为一天及采样率为五分钟的流量量变曲线。

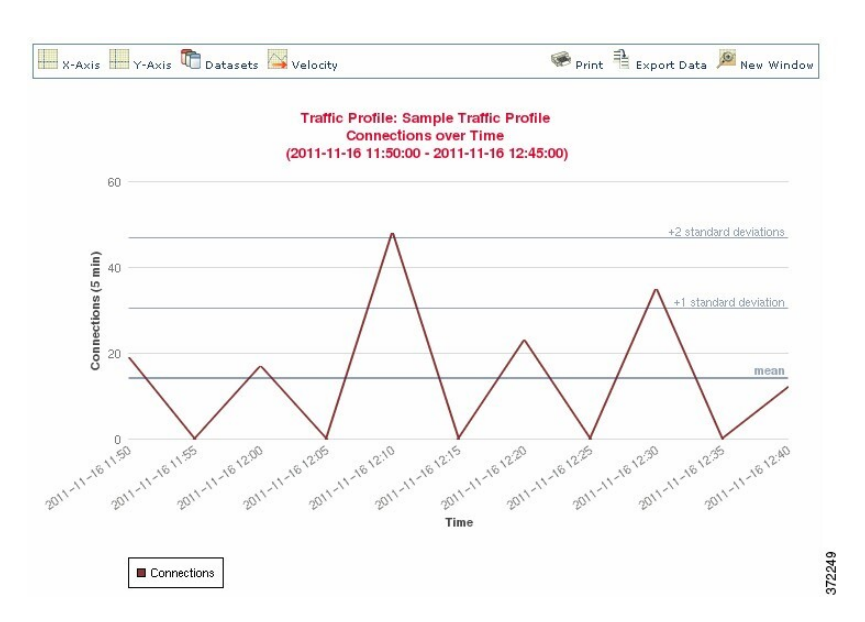

您也可以在流量量变曲线中设置非活动周期。流量量变曲线在非活动周期内收集数据,但在计算量 变曲线统计数据不使用该数据。一段时间内划分的流量量变曲线图可显示非活动周期为阴影区域。

例如,可以考虑所有工作站均在每晚午夜时备份的网络基础设施。备份大约需要30分钟,并将使网 络流量达到峰值。可以为流量量变曲线配置周期性非活动周期,以与计划备份相符。

系统使用连接结束数据创建连接图和流量量变曲线。要使用流量量变曲线,请确保将连接结束 事件记录到 Cisco Secure Firewall Management Center数据库。 注释

#### 实施流量量变曲线

当激活流量量变曲线时,系统会收集并评估所配置的学习期 (PTW) 的连接数据。在学习期后,系统 评估根据流量量变曲线编写的关联规则。

例如,您可写入当通过网络的数据量(单位为数据包、KB或连接数)突然达到平均流量以上三个标 准差的峰值时触发的规则,这可能表示出现攻击或其他安全策略违规。然后,您可以包括关联策略 中的规则以警告您流量达到峰值或执行补救措施作为响应措施。

#### 以流量量变曲线为目标

量变曲线条件和主机配置文件限定条件限制流量量变曲线。

使用量变曲线条件,可以分析所有网络流量,也可以将流量量变曲线限用于监控域、域内或跨域的 子网或者单个主机。在多域部署中:

- 分叶域管理员可以分析其分叶域内的网络流量。
- 较高级别的域管理员可以在域内或跨域分析流量。

量变曲线条件还可以使用基于连接数据的条件来限制流量量变曲线。例如,可以设置量变曲线条件, 以便流量量变曲线仅使用特定端口、协议或应用来分析会话。

最后,还可以使用有关被跟踪主机的信息来限制流量量变曲线。此类限制被称为主机配置条件限定 条件。例如,可以仅收集具有高重要性的主机的连接数据。

注释

将流量量变曲线限于较高级别的域可汇聚并分析每个后代分叶域中相同类型的流量。系统会为 每个分叶域构建单独的网络映射。在多域部署中,跨域分析流量可能会出现意外结果。

#### 相关主题

[关联策略和规则简介](management-center-admin-72_chapter38.pdf#nameddest=unique_859)

### 流量量变曲线条件

您可以创建简单的流量量变曲线条件和主机配置文件限定条件,也可以通过结合和嵌套条件创建较 复杂的结构。

条件有三部分:类别、运算符和值。

- 可以使用的类别取决于是构建流量量变曲线条件还是主机配置文件限定条件。
- 可以使用的运算符取决于选择的类别。
- 可用于指定条件值的语法取决于类别和运算符。有时侯,必须在文本字段键入值。有时候,可 以从下拉列表中选择一个或多个值。

对于主机配置文件限定条件,还必须指定是否使用有关发起或响应主机的信息数据限制流量量变曲 线。

当构建的结构不止一个条件时,必须使用**AND**或**OR**运算符将这些条件结合起来。相同级别的条件 会被放在一起评估:

- **AND** 运算符要求必须满足其控制的级别上的所有条件。
- **OR** 运算符要求必须满足其控制的级别上的至少一个条件。

#### 受限制的流量量变曲线

如果要创建为整个监控网段收集数据的流量量变曲线,可以创建一个非常简单的不带条件的 流量量变曲线,如下图所示。

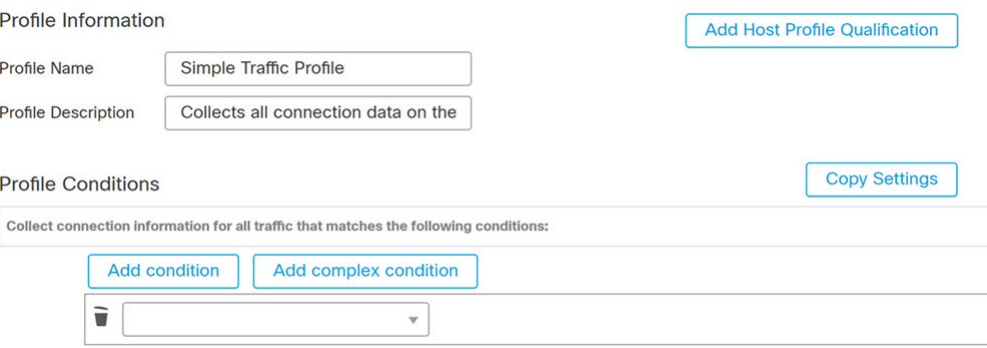

#### 简单流量量变曲线

如果要仅为子网限制流量量变曲线和收集数据,可以添加单个条件,如下图所示。

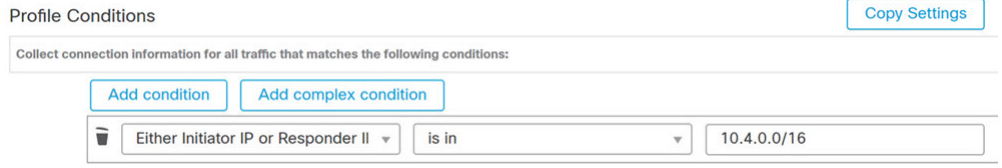

#### 复杂流量量变曲线

以下流量量变曲线包含以 **AND** 连接的两个条件。这意味着流量量变曲线仅会在两种条件均 为真时收集连接数据。在本示例中,它会收集所有 IP 地址在特定子网中的主机的 HTTP 连 接。

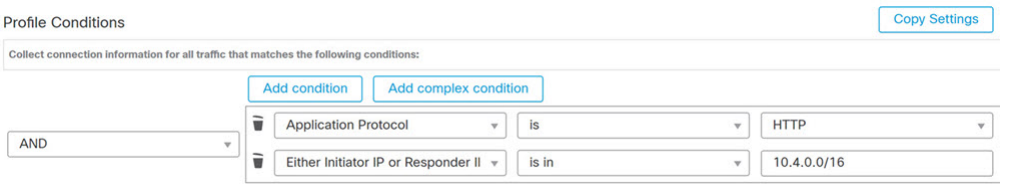

相反, 在任意一个子网中收集HTTP活动连接数据的以下流量量变曲线有三个条件, 最后一 个构成复杂条件。

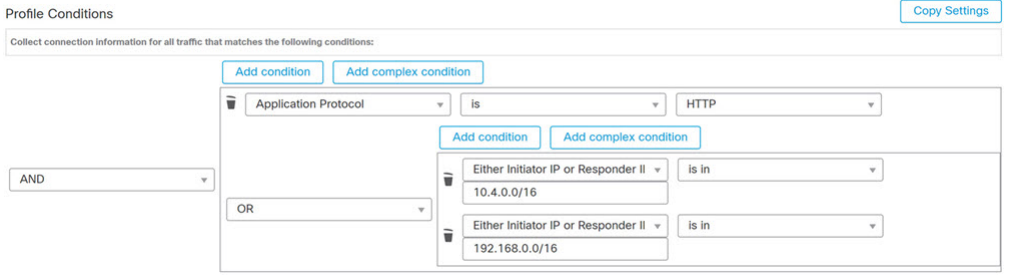

从逻辑上讲,上述流量量变曲线应如下进行评估:

(A and (B or C))

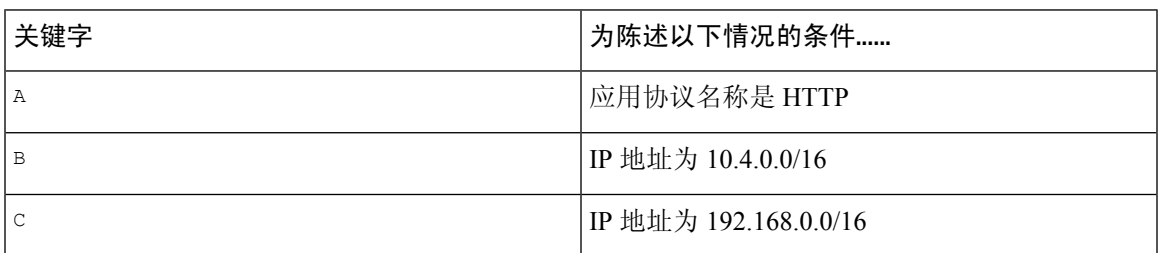

# 流量配置文件的要求和必备条件

型号支持

任意

#### 支持的域

任意

#### 用户角色

- 管理员
- 发现管理员

# 管理流量量变曲线

只有对处于活动状态的完整流量量变曲线写入的规则才可触发关联策略违规。每个流量量变曲线旁 边的滑块表示该配置文件是否处于活动状态并正在收集数据。进度条显示流量量变曲线学习期的状 态。

在多域部署中,系统会显示在当前域中创建的流量量变曲线,您可以对其进行编辑。系统还会显示 祖先域中的选定流量量变曲线,您不可以对其进行编辑。要查看和编辑在较低域中创建的流量量变 曲线,请切换至该域。

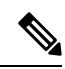

如果祖先域中的流量量变曲线的条件可透露无关域的信息(包括名称、受管设备等),则系统 不会显示该配置文件。 注释

#### 过程

步骤1 选择 策略 > 关联, 然后点击 流量量变曲线。

- 步骤 **2** 管理流量量变曲线:
	- 激活/停用-要激活或停用流量量变曲线,请点击滑块。停用流量量变曲线会删除其关联的数据。 如果重新激活该配置文件,必须等待 PTW 时长后,对其写入的规则才会触发。
	- 创建 要创建新的流量量变曲线,请点击新建配置文件,然后如配置流量量变曲线,第6页 中所述继续操作。您也可以点击 复制( 2) 编辑现有流量量变曲线的副本。
	- 删除 要删除流量量变曲线, 请点击 删除(■), 然后确认您的选择。
	- 编辑 要修改现有流量量变曲线,请点击 编辑(✔),然后如 配置流量量变曲线 ,第6页中 所述继续操作。如果流量量变曲线处于活动状态,则只能更改其名称和说明。
	- 图表 要杳看图表形式的流量量变曲线,请点击 图形 (  $\Box$  ) 。在多域部署中,如果属于祖先域 的流量量变曲线的图表可透露无关域的信息,则无法查看该图表。

## 配置流量量变曲线

将流量量变曲线限于较高级别的域可汇聚并分析每个后代分叶域中相同类型的流量。系统会为每个 分叶域构建单独的网络映射。在多域部署中,跨域分析流量可能会出现意外结果。

#### 过程

- 步骤1 选择 策略 > 关联, 然后点击 流量量变曲线。
- 步骤 **2** 点击 **New Profile**。
- 步骤 **3** 输入配置文件名称 **(Profile Name)** 和输入配置文件说明 **(Profile Description)**(可选)。
- 步骤 **4** 或者,限制流量量变曲线:
	- "复制设置"(Copy Settings) 要复制某个现有流量量变曲线的设置,请点击复制设置 **(Copy Settings)**,选择要使用的流量量变曲线,然后点击加载 **(Load)**。
	- "配置文件条件"(Profile Conditions) 要使用被跟踪连接的信息限制流量量变曲线,请按添加 流量量变曲线条件, 第7页中所述进行操作。
	- "主机配置文件限定条件"(Host Profile Qualification) 要使用被跟踪主机的信息限制流量量变 曲线,请按将主机配置文件限定条件添加到流量量变曲线中,第 8 页中所述进行操作。
	- "分析时间窗口 (PTW)"(Profiling Time Window [PTW]) 要更改分析时间窗口 **(Profiling Time Window)**,请输入时间单位,然后选择小时数 **(hour[s])**、天数 **(day[s])** 或周数 **(week[s])**。
	- "采样率"(Sampling Rate) 选择采样率 **(Sampling Rate)**(以分钟为单位)。
	- "非活动周期"(Inactive Period) 点击添加非活动周期 **(Add Inactive Period)**,然后使用下拉列 表指定希望流量量变曲线保持非活动的时间和频率。非活动流量量变曲线不会触发关联规则。 流量量变曲线不包含配置文件统计信息中非活动时期的数据。

步骤 **5** 保存流量量变曲线:

- 要保存量变曲线并立即开始收集数据,请点击 **Save & Activate**。
- 要保存量变曲线而不激活它,请点击 **Save**。

### 添加流量量变曲线条件

#### 过程

- 步骤 **1** 在流量量变曲线编辑器中的"量变曲线条件"下,为要添加的每个条件点击添加条件或添加复杂条 件。相同级别的条件会被放在一起评估。
	- 如果需要所有条件都位于满足操作符控制的级别上,选择 **AND**。
	- 如果需要只有一个条件位于满足操作符控制的级别上,请选择 **OR**。
- 步骤2 为每个条件指定类别、运算符和值,如流量量变曲线条件的语法,第8页和流量量变曲线条件, 第 3 页中所述。

如果选择 **is in** 或 **is not in** 作为运算符,则可以在单个条件中选择多个值,如在流量量变曲线条件中 使用多个值, 第12页中所述。

当类别为某个 IP 地址时,选择 **is in** 或 **is not in** 作为操作符使您可以指定 IP 地址是还是不是在某个 IP 地址范围中。

#### 示例

以下流量量变曲线收集有关特定子网的信息。条件的类别是 Initiator/Responder IP, 操作符 是 is in, 值为 10.4.0.0/16。

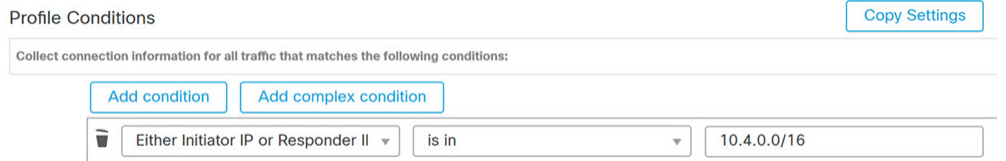

#### 相关主题

[Firepower](management-center-admin-72_chapter1.pdf#nameddest=unique_68) 系统 IP 地址约定

### 将主机配置文件限定条件添加到流量量变曲线中

过程

- 步骤 **1** 在流量量变曲线编辑器上,点击添加主机配置文件限定条件 **(Add Host Profile Qualification)**。
- 步骤 **2** 在"主机配置文件限定条件"下,为要添加的每个条件点击添加条件 或添加复杂条件。相同级别的 条件会被放在一起评估。
	- 如果需要所有条件都位于满足操作符控制的级别上,选择 **AND**。
	- 如果需要只有一个条件位于满足操作符控制的级别上,请选择 **OR**。
- 步骤 **3** 为每个条件指定主机类型、类别、运算符和值,如流量量变曲线中主机配置文件限定条件的语法 , 第9页和流量量变曲线条件, 第3页中所述。

如果选择 **is in** 或 **is not in** 作为运算符,则可以在单个条件中选择多个值,如在流量量变曲线条件中 使用多个值, 第 12 页中所述。

#### 示例

以下主机配置文件限定条件则限制了流量量变曲线以便其只在检测到的连接中的响应主机运 行 Microsoft Windows 版本时才会收集连接数据。

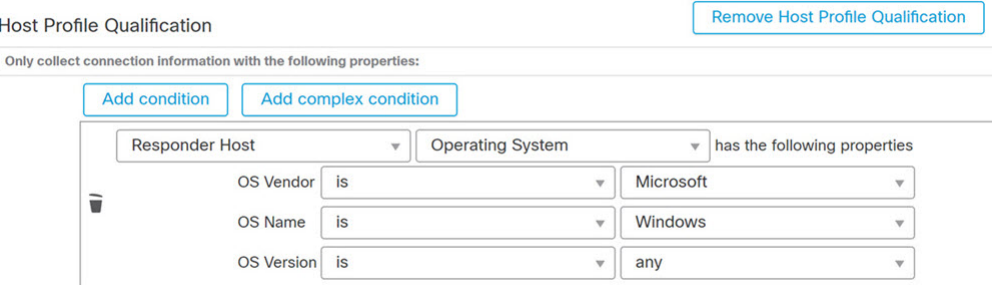

### 流量量变曲线条件的语法

下表介绍了如何构建流量量变曲线条件。请记住,可用于构建流量量变曲线的连接数据取决于多个 因素,包括流量特征和检测方法。

表 **1:** 流量量变曲线条件的语法

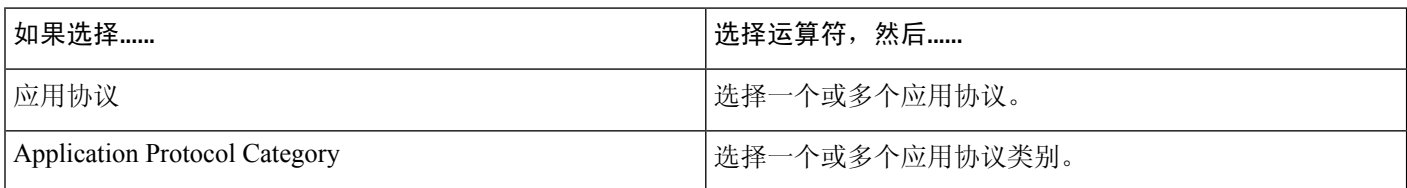

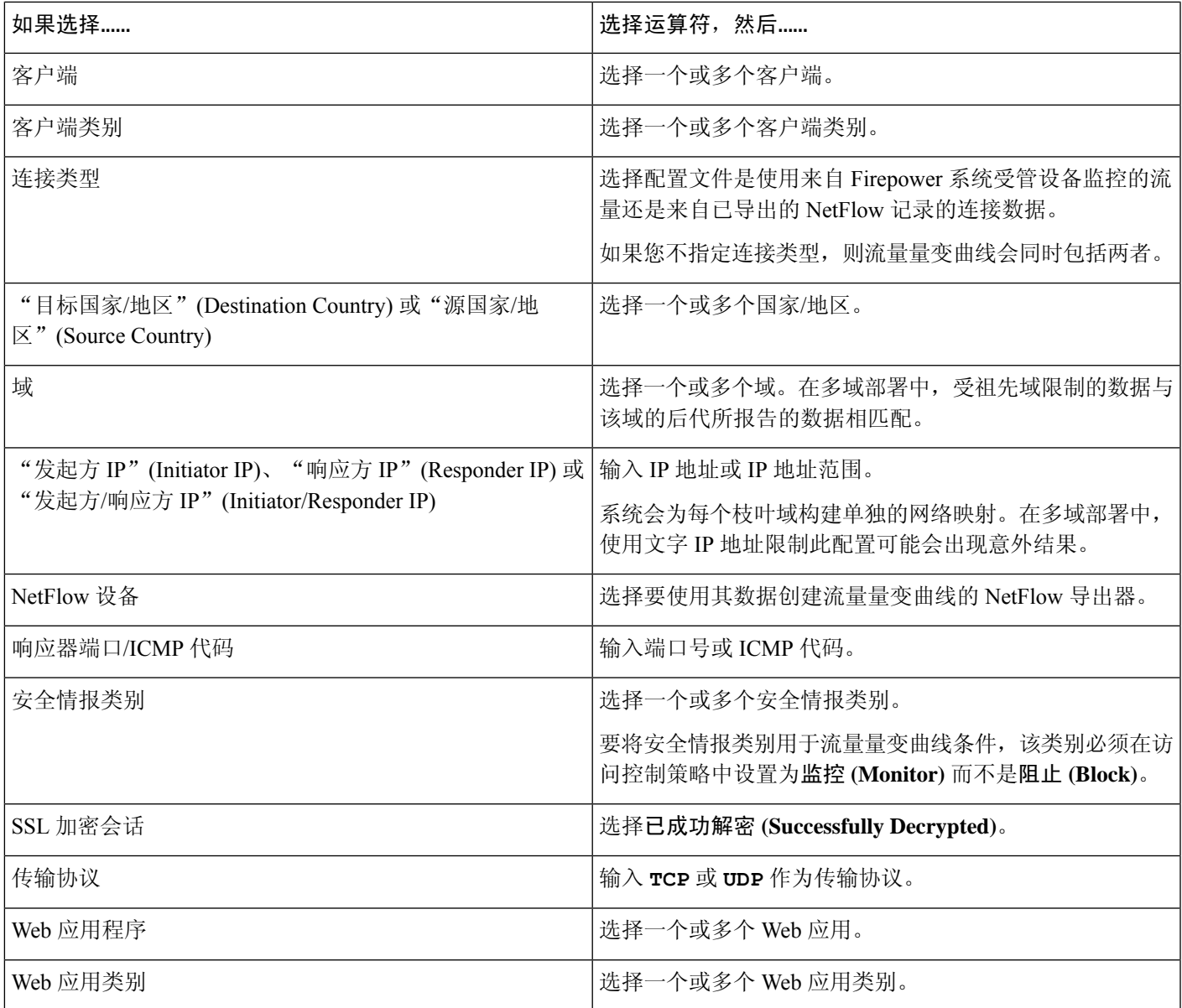

#### 相关主题

[填充连接事件字段的要求](management-center-admin-72_chapter31.pdf#nameddest=unique_946) [Firepower](management-center-admin-72_chapter1.pdf#nameddest=unique_68) 系统 IP 地址约定

## 流量量变曲线中主机配置文件限定条件的语法

当构建主机配置文件限定条件时,必须首先选择要用于限制流量量变曲线的主机。您可以选择响应 方主机 **(Responder Host)** 或发起方主机 **(Initiator Host)**。在选择主机角色之后,请继续构建主机配 置文件限定条件。

虽然可以使用 NetFlow 记录将主机添加到网络映射中, 但是有关这些主机的可用信息有限。例如, 这些主机没有可用的操作系统数据,除非您使用主机输入功能提供这些数据。此外,如果流量量变 曲线使用已导出的 NetFlow 记录中的连接数据,请记住,NetFlow 记录不包含有关连接中的哪台主 机是发起方和哪台主机是响应方的信息。当系统处理 NetFlow 记录时,它会根据各主机正在使用的 端口以及此类端口是否为公认端口来使用一种算法确定该信息。

要匹配隐含或一般客户端,请根据响应客户端的服务器所用的应用协议创建主机配置文件限定条件。 当作为连接发起方或源的主机上的客户端列表包含客户端遵循的应用协议名称时,该客户端可能实 际上就是一种隐含客户端。换句话说,系统会根据使用该客户端的应用协议的服务器响应流量,而 非检测到的客户端流量来报告该客户端。

例如,如果系统将 **HTTPS** 客户端作为主机上的一个客户端进行报告,请为响应方主机创建主机配 置限定条件,其中应用协议 **(Application Protocol)** 被设置为 **HTTPS**,因为 HTTPS 客户端会根据响 应方或目标主机发送的 HTTPS 服务器响应流量被报告为一种一般客户端。

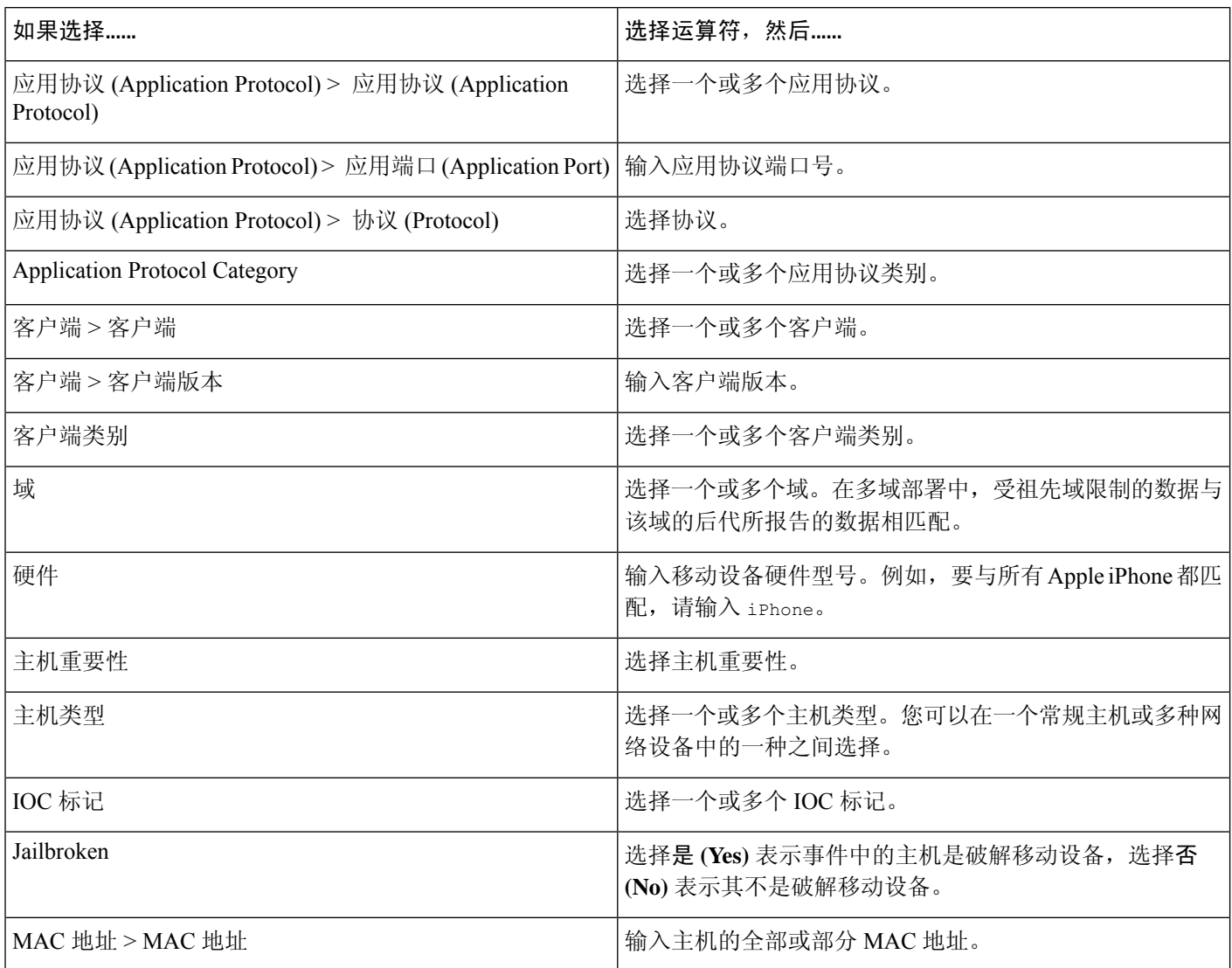

#### 表 **2:** 主机配置文件限定条件的语法

 $\mathbf I$ 

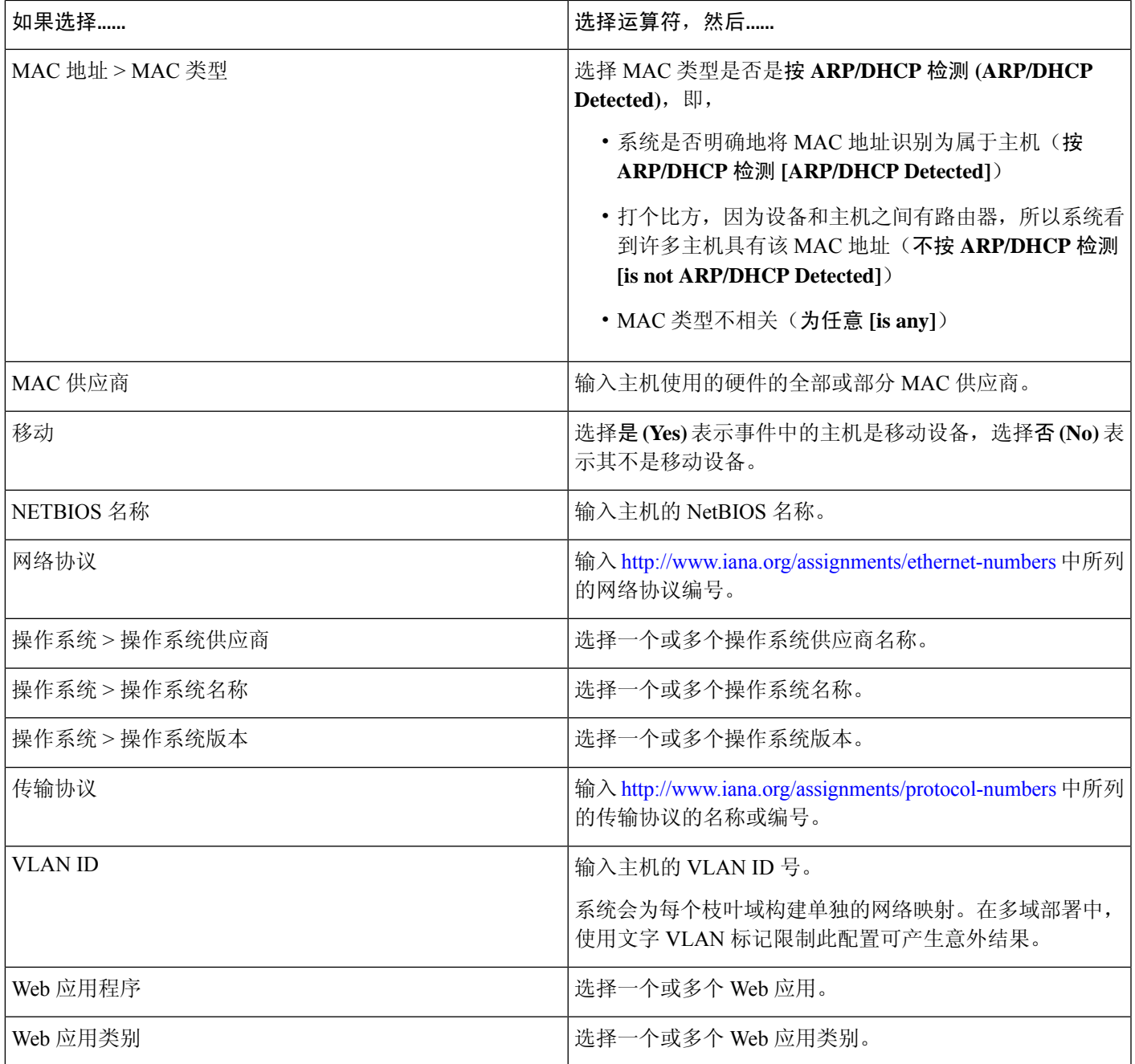

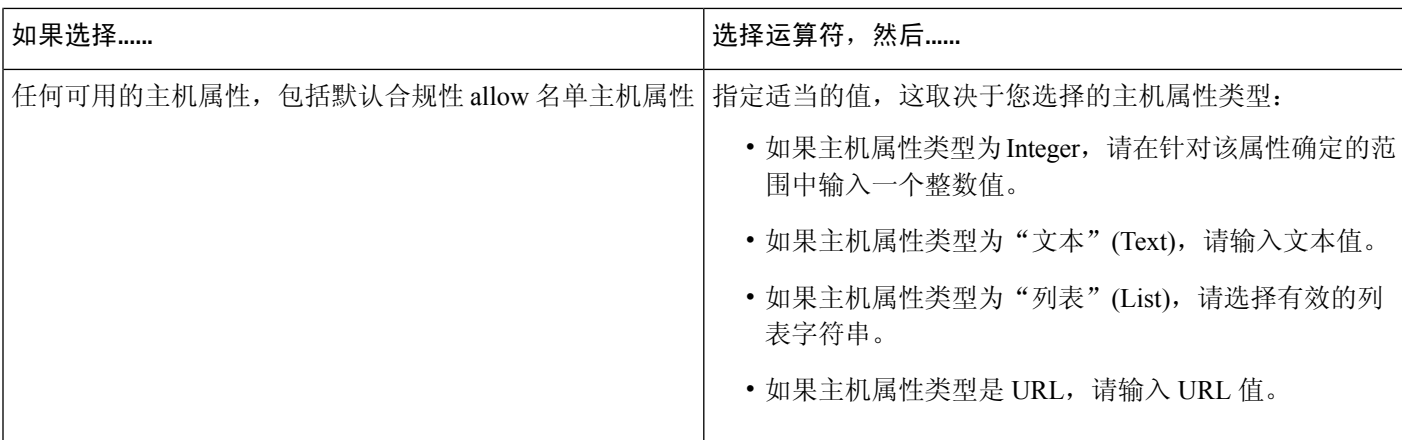

## 在流量量变曲线条件中使用多个值

在构建条件,且条件语法允许您从下拉列表中选择值时,您通常可以从列表中选择多个值。

例如,如果想要将主机配置文件限定条件添加到需要主机运行 UNIX 的流量量变曲线,而非构建使 用 OR 操作符连接的多个条件,请使用以下步骤。

#### 过程

- 步骤 **1** 在构建流量量变曲线或主机配置文件限定条件时,选择 **is in** 或 **is not in** 作为运算符。 下拉列表会更改至文本字段。
- 步骤 **2** 点击文本字段或编辑 **(Edit)** 链接的任意位置。
- 步骤 **3** 在可用 **(Available)** 下,选择多个值。
- 步骤 **4** 点击右箭头将选定条目移动到选定项 **(Selected)** 中。
- 步骤 **5** 点击确定。

当地语言翻译版本说明

思科可能会在某些地方提供本内容的当地语言翻译版本。请注意,翻译版本仅供参考,如有任何不 一致之处,以本内容的英文版本为准。